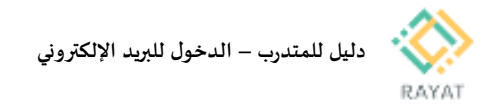

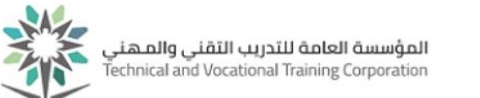

## **دليل للمتدرب – الدخول للبريد اإللكتروني**

## **1 من :3 الدخول إلى الصفحة الرئيسية للخدمة**

- **خطوات الدخول إلى الصفحة الرئيسية للخدمة**
- **.1 في عنوان املتصفح، أدخل الرابط التالي:**
- **<https://www.office.com/>**
- **.2 في الصفحة األساسية، اختر تسجيل الدخول**
- **.3 في الصفحة التالية، أدخل عنوان البريد اإللكتروني حسب اآلتي:**
	- **عنوان البريد اإللكتروني للمتدربين واملتدربات:**
- **رقم املستخدم: الرقم التدريبي ثم @ ثم [439123456@tvtc.edu.sa](mailto:43420000@mt.tvtc.edu.sa) :مثال ،tvtc.edu.sa**
	- **.4 بعد ذلك، اضغط التالي**
	- **.5 في الصفحة التالية، أدخل الحقول التالية:**
	- **اسم املستخدم:** الرقم التدريبي
	- **كلمة املرور:** نفس كلمة املروراملستخدمة للدخول على الخدمات الذاتية لأنظمة المتدربين
- **.6 بعد إدخال بيانات الحسابات، اضغط تسجيل الدخول، ثم اضغط** 
	- **نعم لحفظ بيانات الدخول في الجهازاملستخدم**
	- **.7 ستظهر الصفحة الرئيسية للمنصة، والتي تتضمن اآلتي:**
	- **Outlook: برنامج البريد اإللكتروني للمتدرب**
	- **OneDrive: ذاكرة سحاية تصل مساحتها ل 1 TB**
- **باقي األيقونات الستخدام برامج مكتبة مايكروسوفت املعروفة مثلً:Word و Excel**

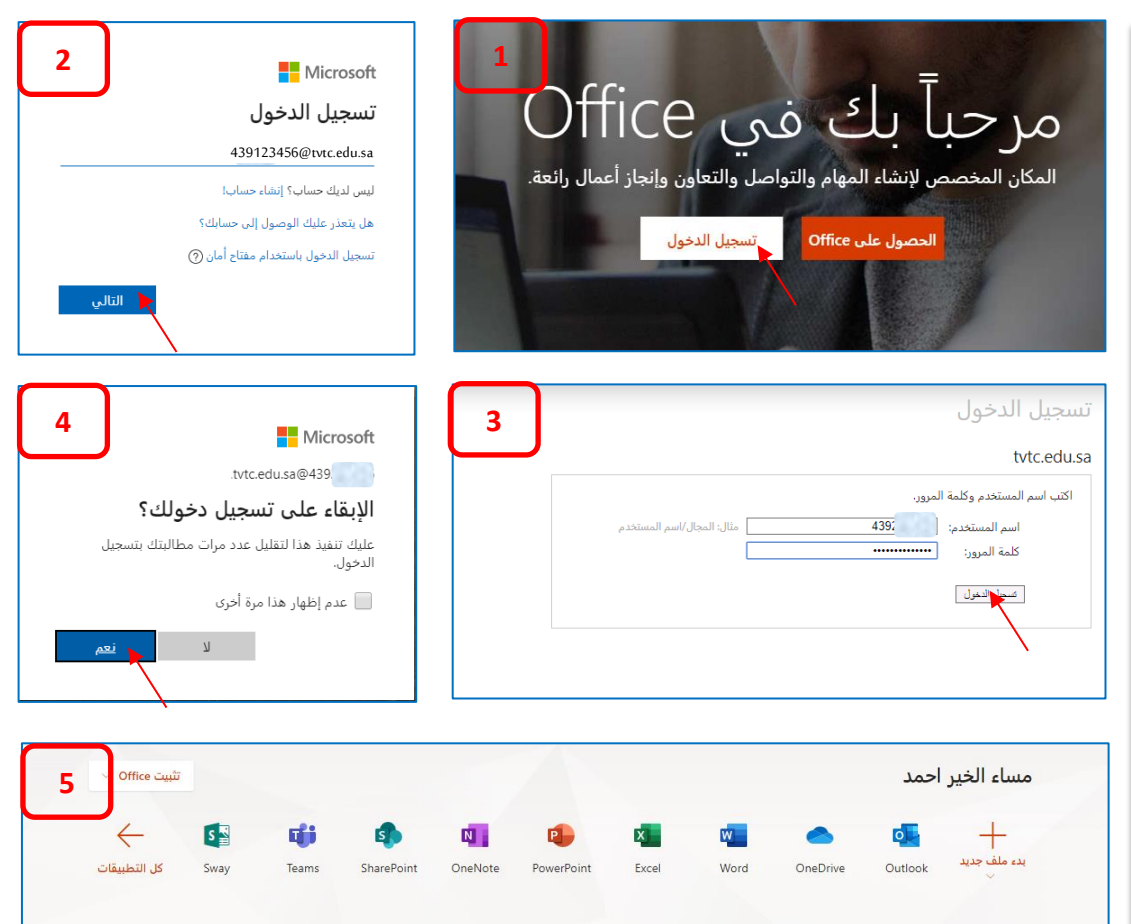

ا**لأخيرة** المثبتة المشتركة.معي اكتشاف

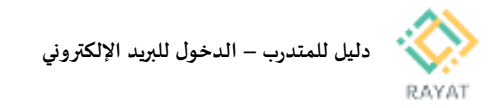

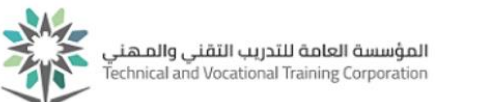

## **2 من :3 إعداد تعريف البريد اإللكتروني على نظام تشغيل iPhone**

- **خطوات تعريف البريد اإللكتروني على نظام تشغيل iPhone:**
	- **.1 من اإلعدادات، اختر البريد**
	- **.2 في الصفحة التالية، اختر إضافة حساب**
- **.3 في الصفحة التالية، اختر Exchange Microsoft**
- **.4 في حقل إرسال بريد، أدخل عنوان البريد اإللكتروني حسب اآلتي:**
	- **عنوان البريد اإللكتروني للمتدربين واملتدربات:**
- **رقم املستخدم: الرقم التدريبي ثم :مثال ،tvtc.edu.sa ثم@ [439123456@tvtc.edu.sa](mailto:43420000@mt.tvtc.edu.sa)**
- **.5 في حقل الوصف، أدخل الوصف الذي سيظهر للعنوان املدخل**
- **.6 بعد إدخال الحقول املطلوبة، اضغط تسجيل الدخول**
	- **.7 في الصفحة التالية، أدخل الحقول التالية:**
	- **اسم املستخدم:** الرقم التدريبي
	- **كلمة املرور:** نفس كلمة املروراملستخدمة للدخول على الخدمات الذاتية ألنظمة
		- املتدربين
		- **.8 اضغط تسجيل دخول ثم متابعة**

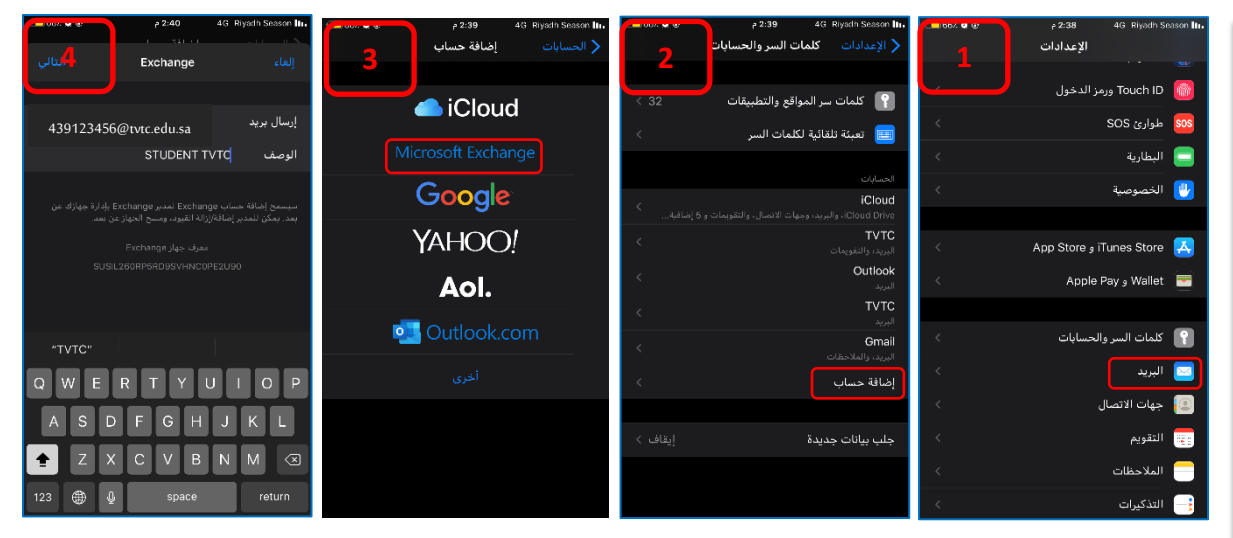

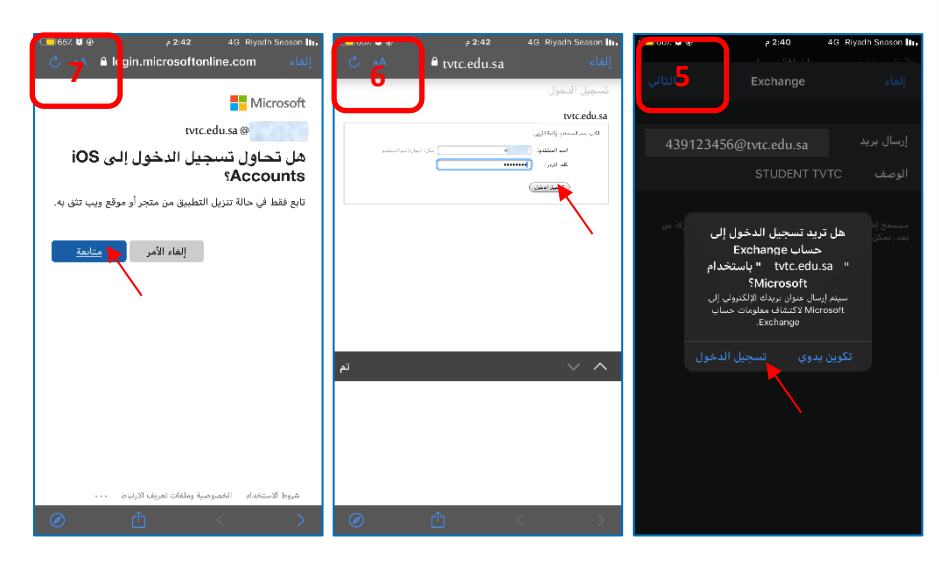

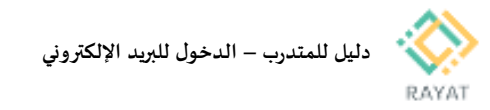

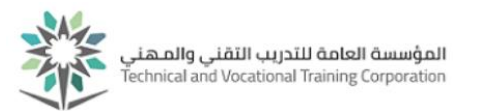

## **3 من :3 إعداد تعريف البريد اإللكتروني على نظام تشغيل Android**

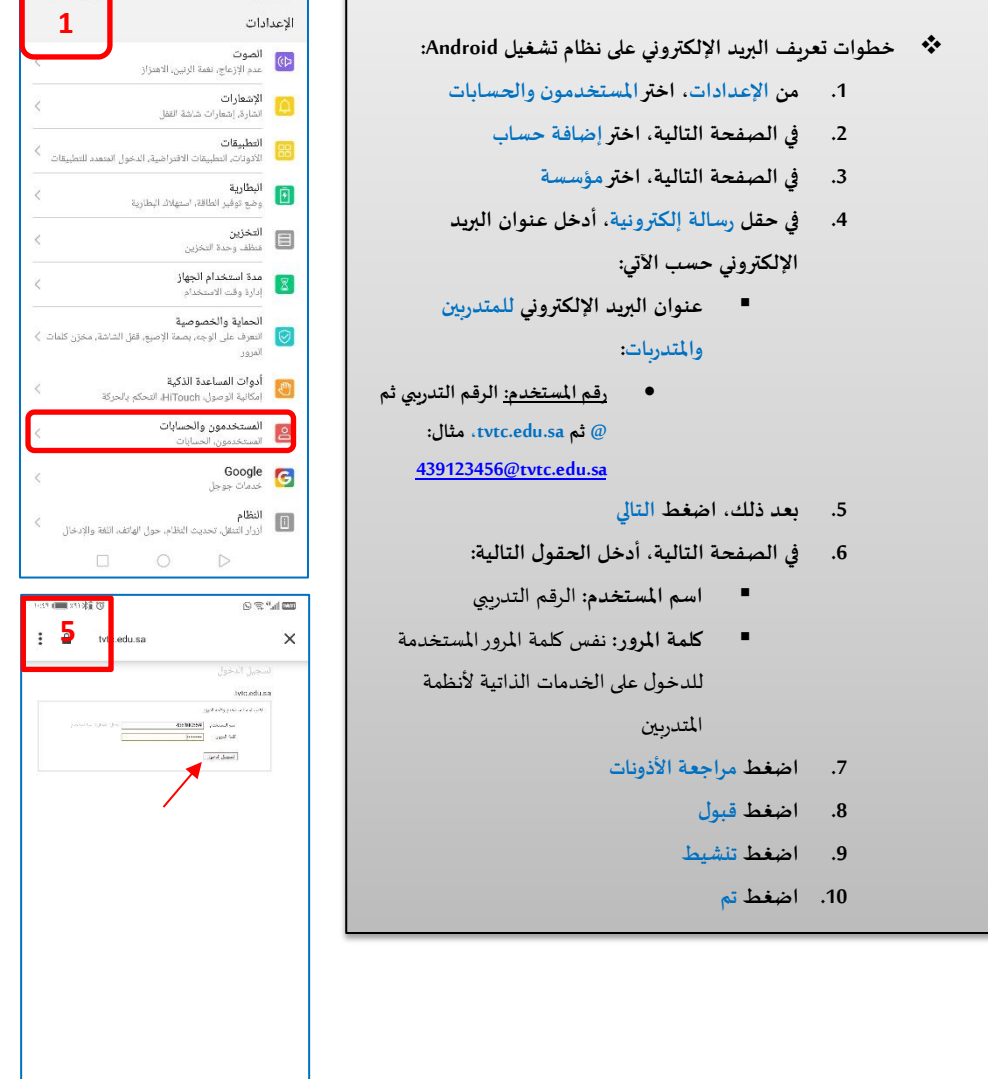

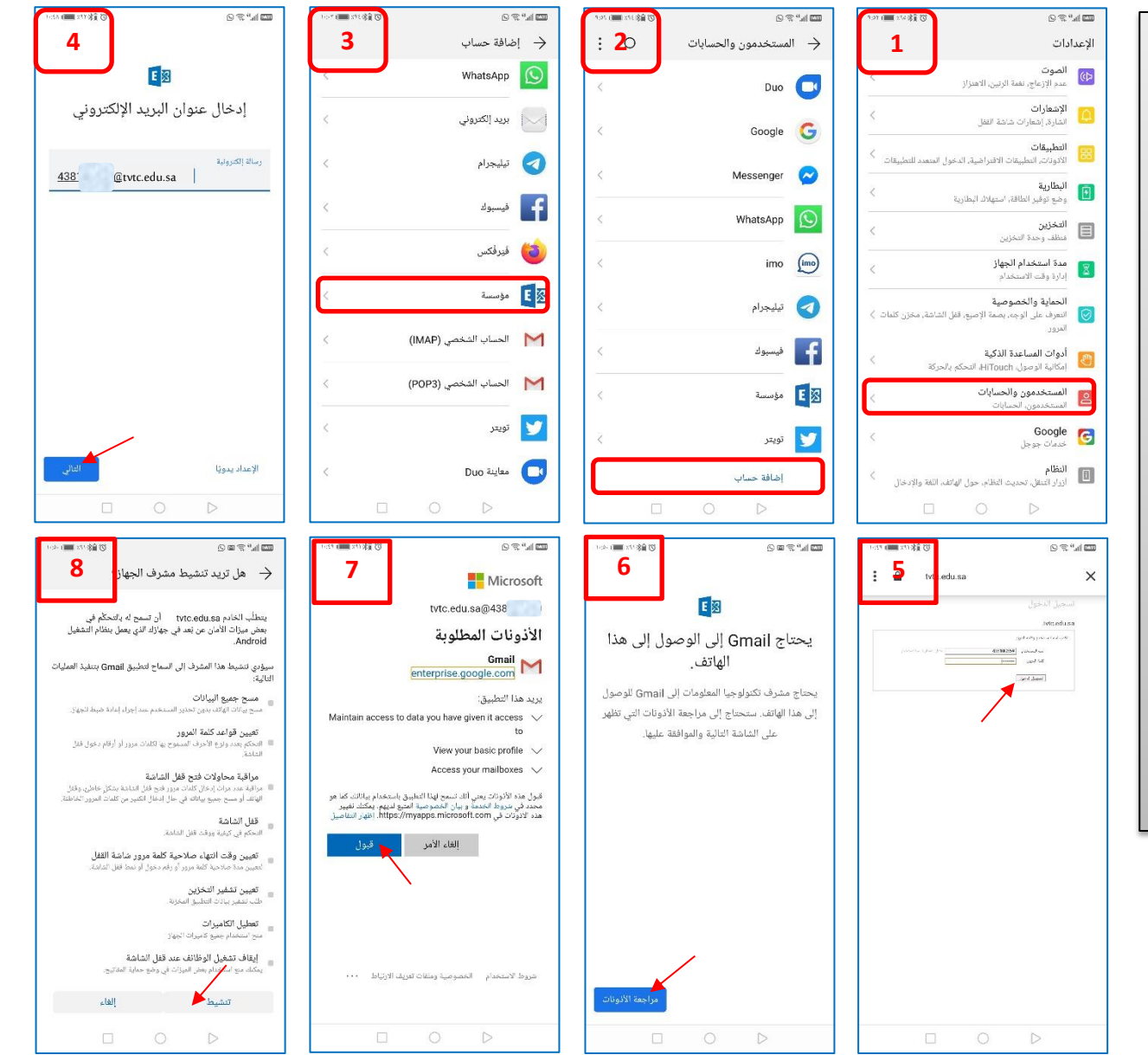

رقم النسخة: 2.0

تاريخ النسخة: 02 – February - 2020